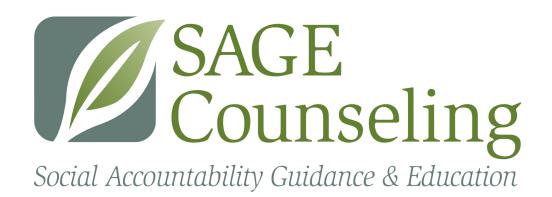

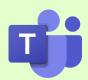

# **Microsoft Teams - Quick Guide**

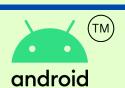

## **Android Devices**

# JOINING A MEETING

#### **IMPORTANT - PLEASE READ!**

Depending on the device, your screen may not look exactly the same as the pictures. If you are unable to join your meeting, please check the end of this guide for common Teams issues and their fixes.

1

#### **STEP 1: OPEN YOUR EMAIL**

SAGE will send you a link to join your meetings

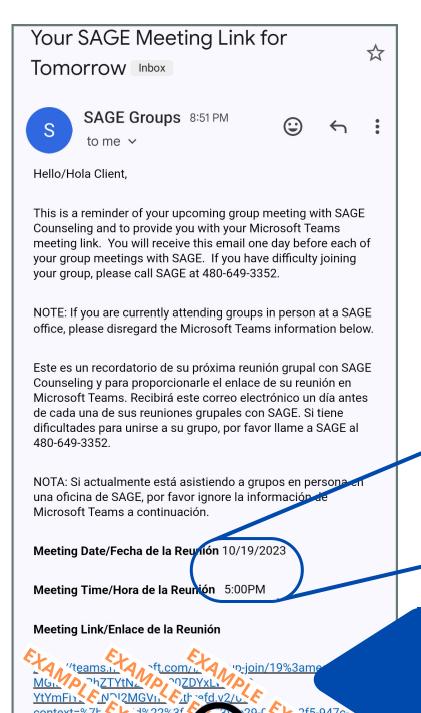

69821fcb22d5%2

SAGE will send the link the day before each meeting

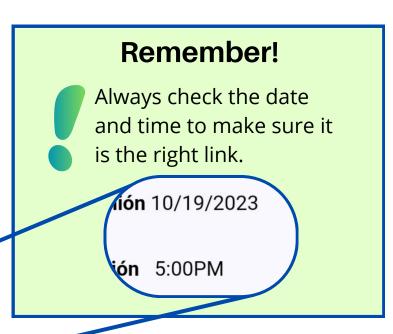

STEP 2: TAP THE LINK IN YOUR EMAIL 2

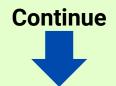

# 3

#### STEP 3: JOIN AS A GUEST

Your device will display <u>one</u> of these screens

Your device will show only one of these screens.

Join your meeting on Microsoft Teams

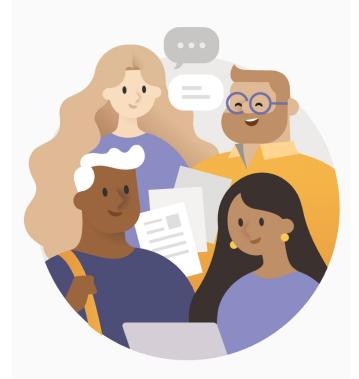

First you'll need to download the app.

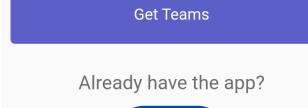

Join meeting

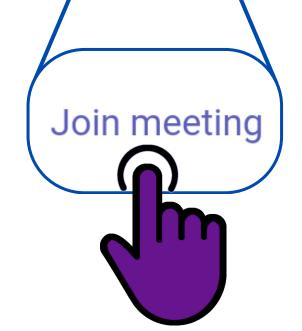

imes Join a meeting

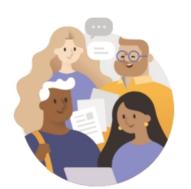

Select an account or join as a guest

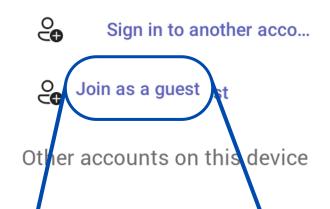

Join as a guest

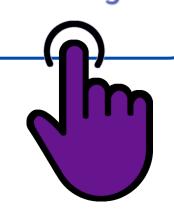

#### Remember!

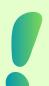

You do **not** need to create a Microsoft account to join your SAGE meetings.

**Current page: 2** 

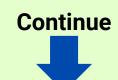

3.5

# STEP 3.5 APPROVE PERMISSIONS Teams requires access to audio and video

The first time you use the app it will ask you for permission to use the camera and microphone. Tap the option to allow it "While using the app."

If you do not see these requests at this point, that is okay. Please go to the next step.

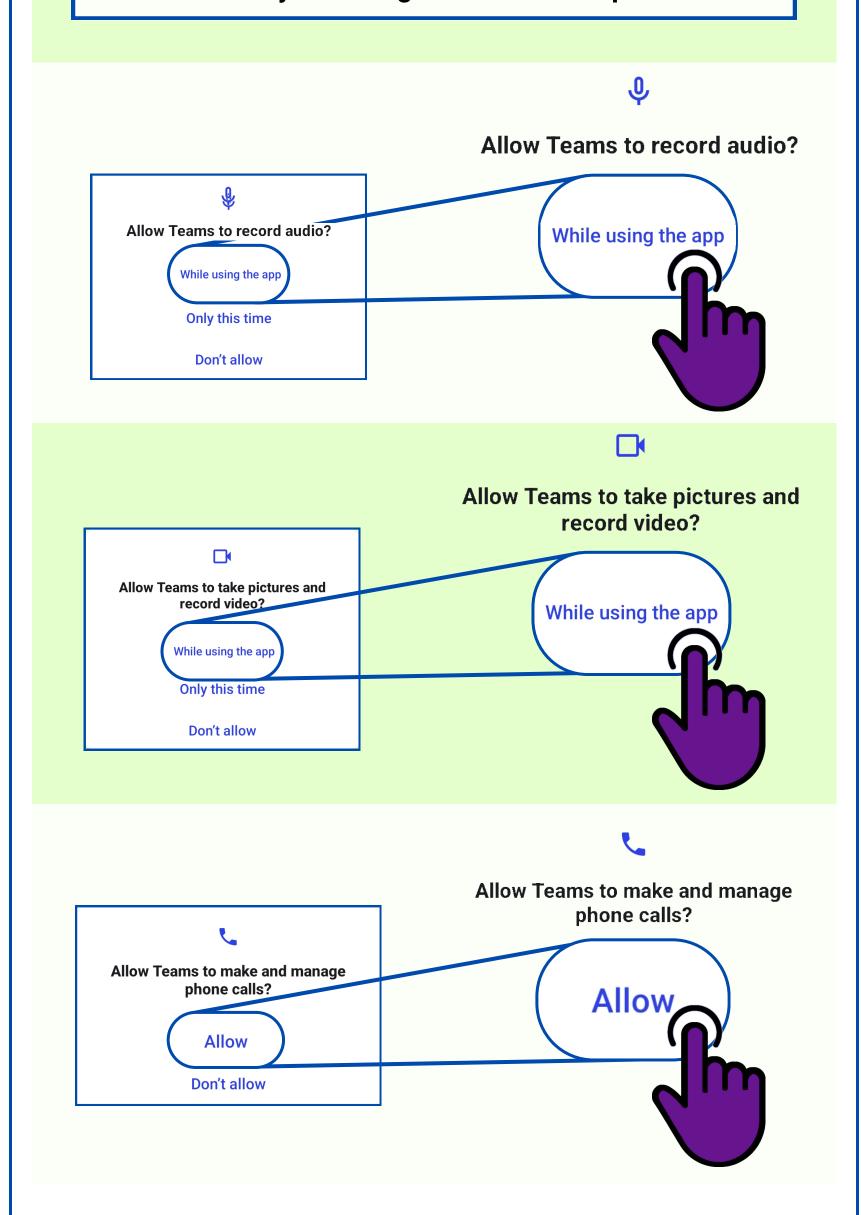

(Optional) For more information about Microsoft's privacy policy, please see: <a href="https://learn.microsoft.com/en-us/microsoftteams/teams-privacy">https://learn.microsoft.com/en-us/microsoftteams/teams-privacy</a>

Current page: 3

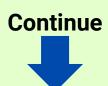

#### Your device will show one of these screens

← Join a meeting

You might see this screen

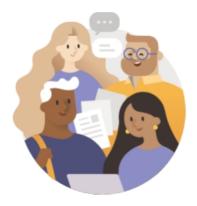

Continue

Step 4: Type 4 your name

Enter your guest display name

Step 5: Tap "Continue"

5

First And Last Name

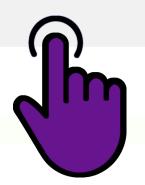

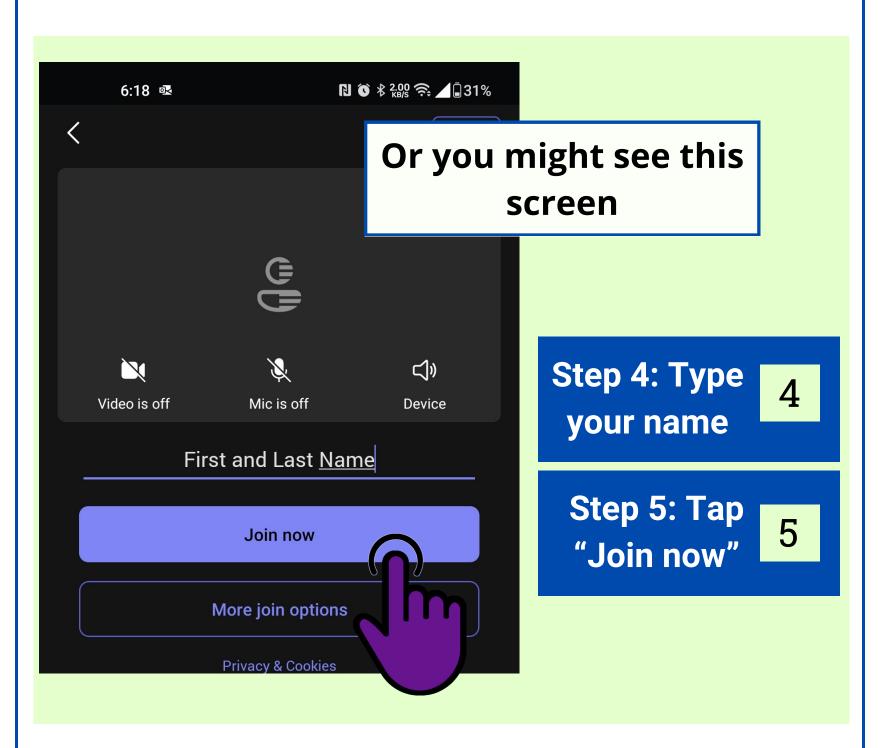

**Current page: 4** 

Technical support: 602-761-4950

Continue

# Step 6: Wait in the lobby until the counselor lets you in.

That's it! You are where you need to be.
While you wait, you will **not** be able to see or hear anyone else. This is normal.

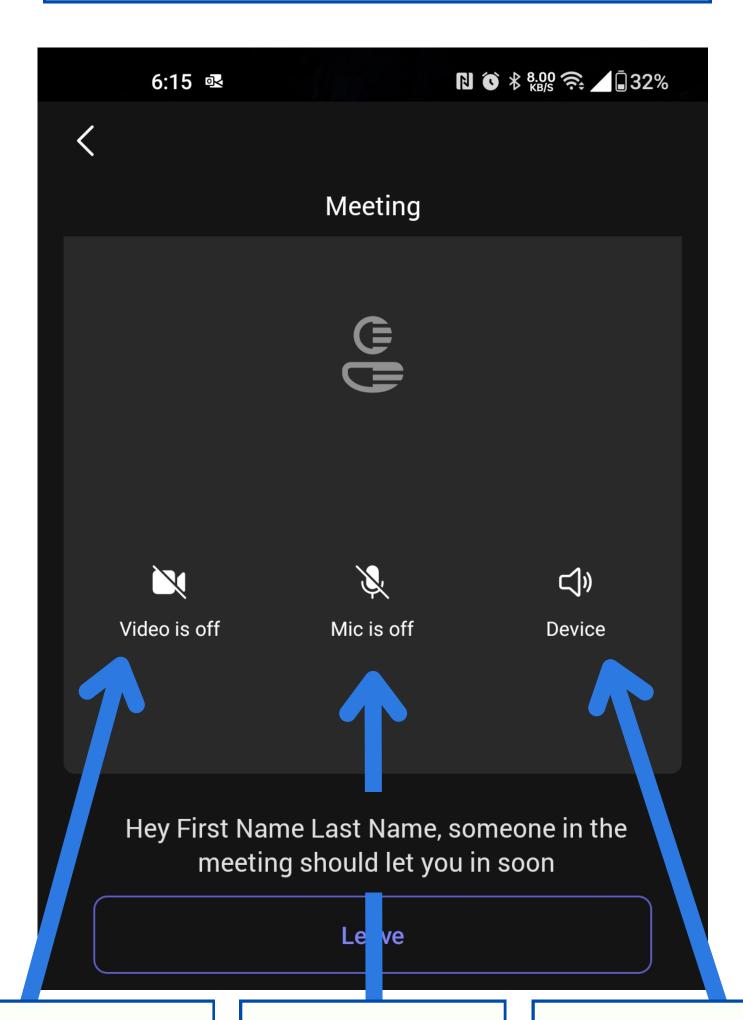

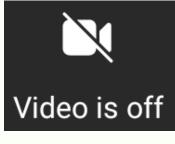

#### Camera

When the slash is through it, no one can see you. Tap it to turn it on.

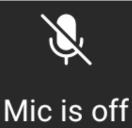

### Microphone

When the slash is through it, no one can hear you. Tap it to turn it on.

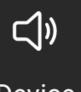

Device

# Speakers

Select your sound output. If you are unsure, you can leave it alone.

**Current page: 5** 

This is the end of the guide on how to join a Teams meeting. Continue for common Teams issues.

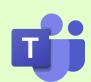

# **Microsoft Teams - Quick Guide**

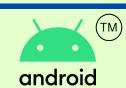

## **Android Devices**

# **Common Teams Problems**

Many Teams issues can be resolved quickly with one or two simple steps. Try one of these solutions, and if it doesn't work, contact technical support.

Technical support 602-761-4950 Monday - Thursday 8:30AM - 7:30PM

If you need help on a Friday please call the front office: 480-649-3352 8:30AM - 5:30PM

Problem: I can hear everyone else but no one can hear me.

Quick fix: Exit the meeting and rejoin.

Make sure you are not talking on the phone at the same time you join a meeting.

Problem: My video isn't working and normally it works with no problems.

Quick fix: Turn the device all the way off, then turn it back on and rejoin the meeting using the link in your email.

Continue

# Problem: The link in my email isn't clickable.

Quick fix: If you can, try to copy-and-paste the link into a browser address bar. Otherwise, call technical support.

# Problem: I'm waiting in the lobby and no one is letting me in.

Follow these steps:

- 1. Check the time. If it is 5 or more minutes past the start of group, then you may not be admitted into the meeting. SAGE's attendance policy requires that all clients are present for their meetings at the scheduled start time.
- 2. If it is less than 5 minutes past the start of group, call technical support.

While you are waiting, check the link that you used. Directly above the link is the date and time of the meeting. Ensure you are joining the correct link on the correct day.

Meeting Date/Fecha de la Reunión 10/19/2023

Meeting Time/Hora de la Reunión 5:00PM

Problem: I'm clicking the link like I always do, but Teams is acting differently than normal and I can't join my meeting.

Review the next six images. If your screen looks like one of these, the instructions are above the image.

Continue

# Blue loading screen never goes away

Quick fix: Turn the device all the way off, then turn it back on. Then join using the link in your email.

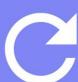

Hang tight! We're opening Microsoft Teams.

# Teams asks for a meeting ID

Quick fix: Uninstall and reinstall Teams. Do **not** press "open" when it is done installing. Join using the link in your email.

Tap here for the Play Store

← Join a meeting

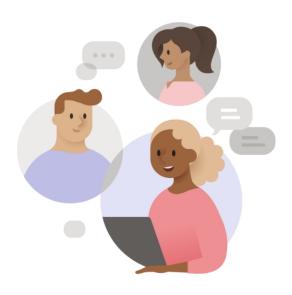

You will find the meeting ID with the other join info near the bottom of the meeting invite

Enter a meeting ID

Enter meeting passcode

**Current page: 8** 

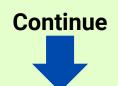

## Teams asks you to sign in but it doesn't work

Quick fix: Uninstall and reinstall Teams, then join using the link in your email. Do not create an account.

Tap here for the Play Store

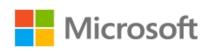

S

YourEmail@example.com

Use this account

Create or use another account

Join meeting with an ID

# A home screen that prevents you from joining

Quick fix: Uninstall and reinstall Teams, then join using the link in your email.

Tap here for the Play Store

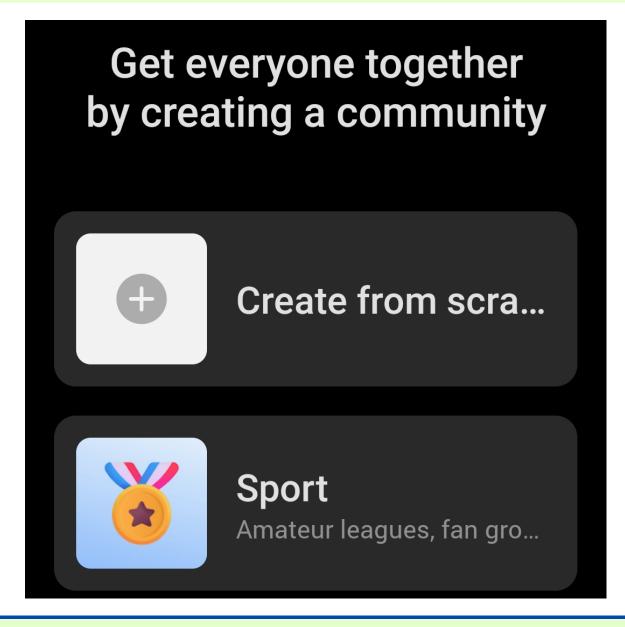

Current page: 9

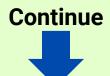

### Do you want to switch?

Quick fix: Uninstall and reinstall Teams, then join using the link in your email.

Tap here for the Play Store

Do you want to switch to?

CANCEL OK

Hang tight!

We're opening

Microsoft

Teams.

#### Call ended

Quick fix: Turn the device all the way off, then turn it back on. Then join using the link in your email. Make sure you are not talking on a phone call at the same time you join the meeting.

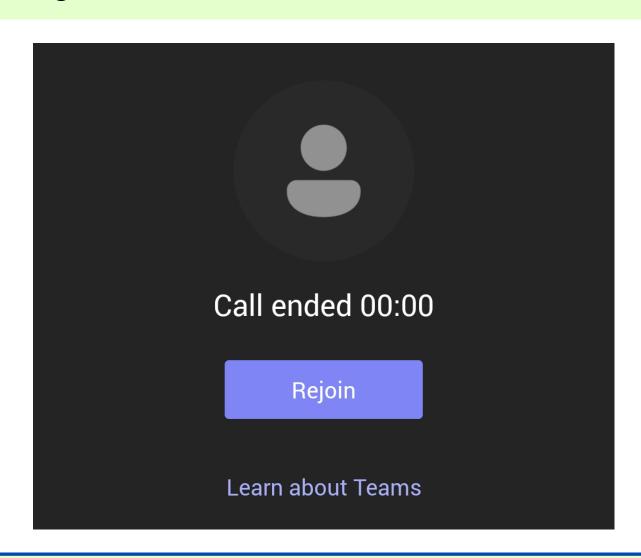

Current page: 10 Technical support: 602-761-4950

End of guide